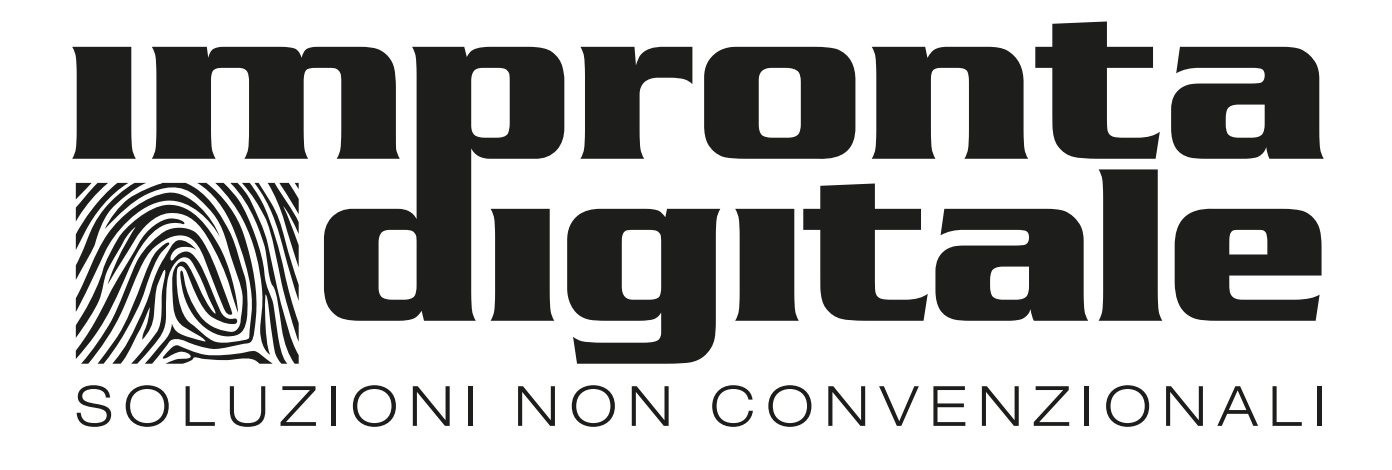

# **GUIDA PASSO PASSO ALLA PERSONALIZZAZIONE DELLA LAPIDE E DEL CINERARIO PROVVISORIO SU MISURA**

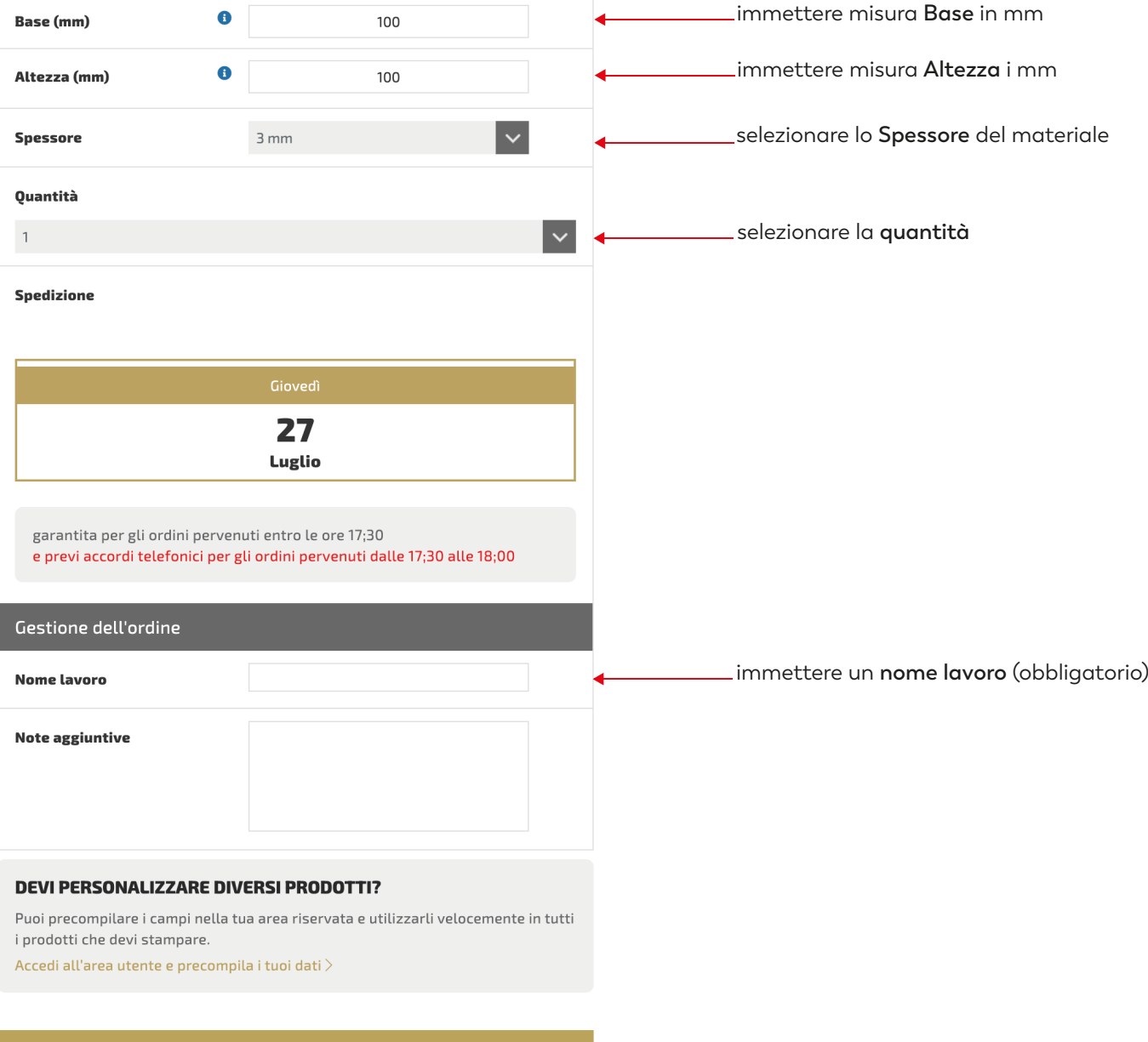

PERSONALIZZA

cliccare su **PERSONALIZZA**

#### **CINERARIO PROVVISORIO SU MISURA**

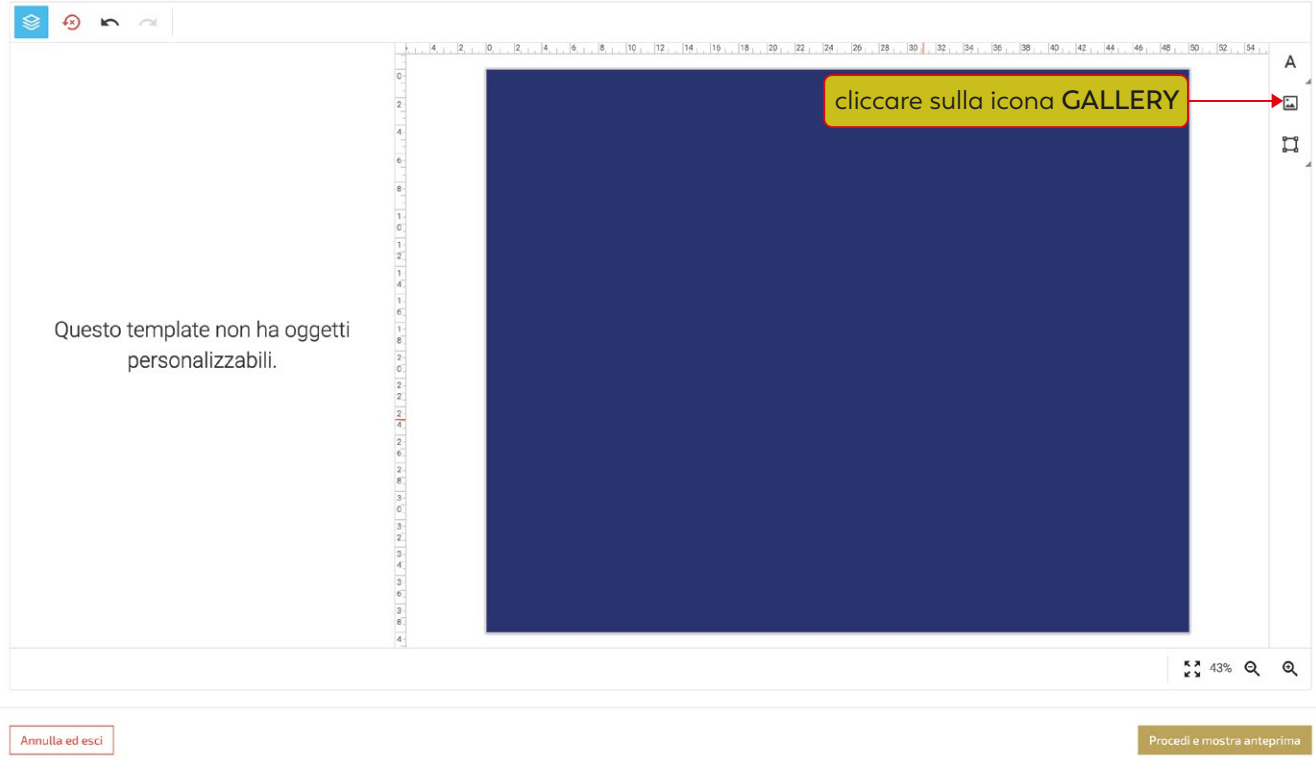

### cliccasu File pubblici e poi su PROVVISORI CIMITERIALI

**CINERARIO PROVVISORIO SU MISURA** 

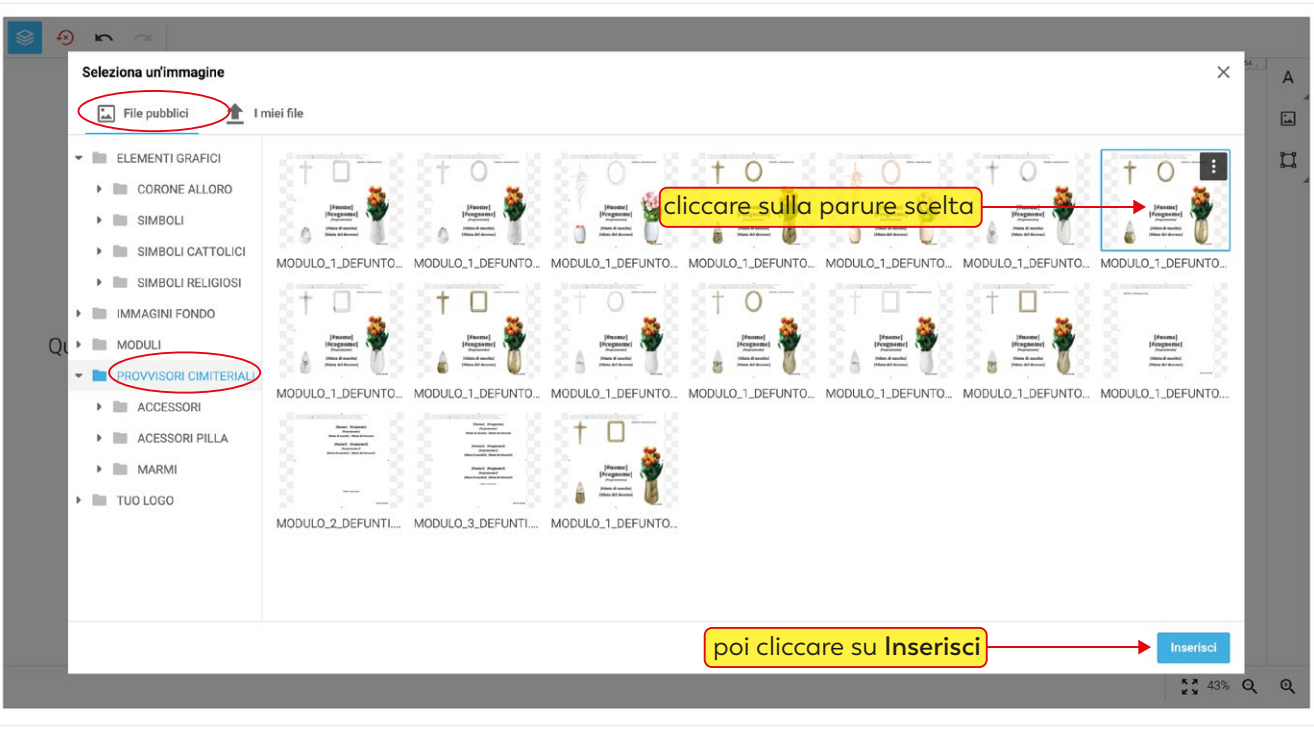

 $\bigcirc$ 

Procedi e mostra anteprima

 $\odot$ 

#### Cliccare sul rettangolo bianco e dimensionarlo trascinando i suoi lati fino a ricoprire le aree blu

**CINERARIO PROVVISORIO SU MISURA** 

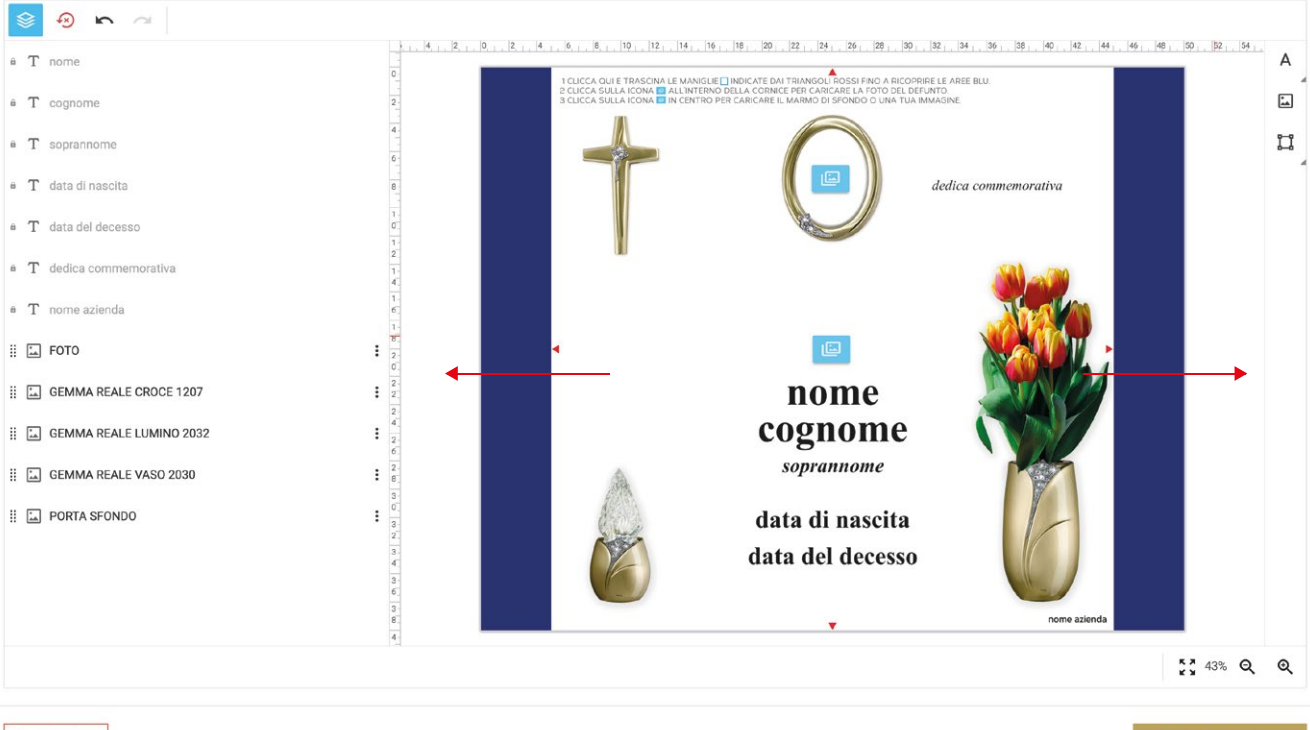

 $\odot$ 

 $\bigcirc$ 

Annulla ed esci

#### **CINERARIO PROVVISORIO SU MISURA**

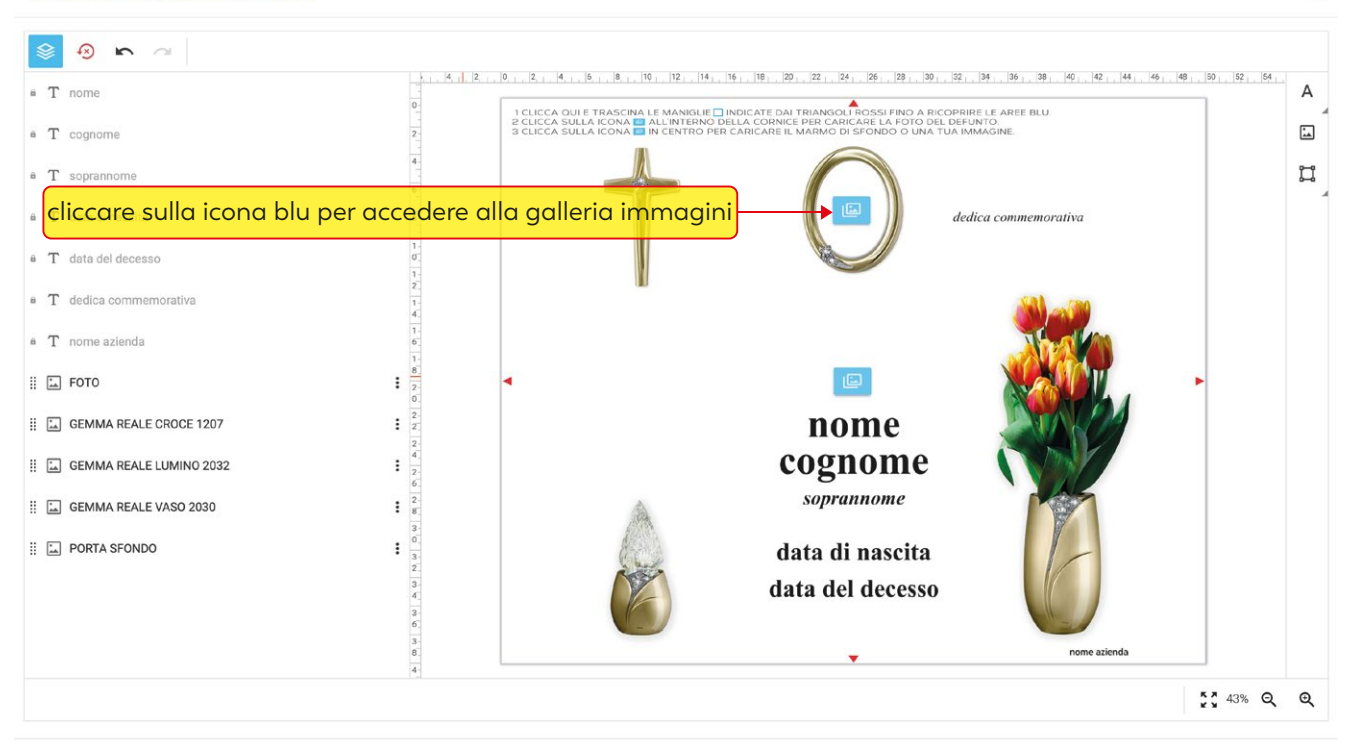

**CINERARIO PROVVISORIO SU MISURA** 

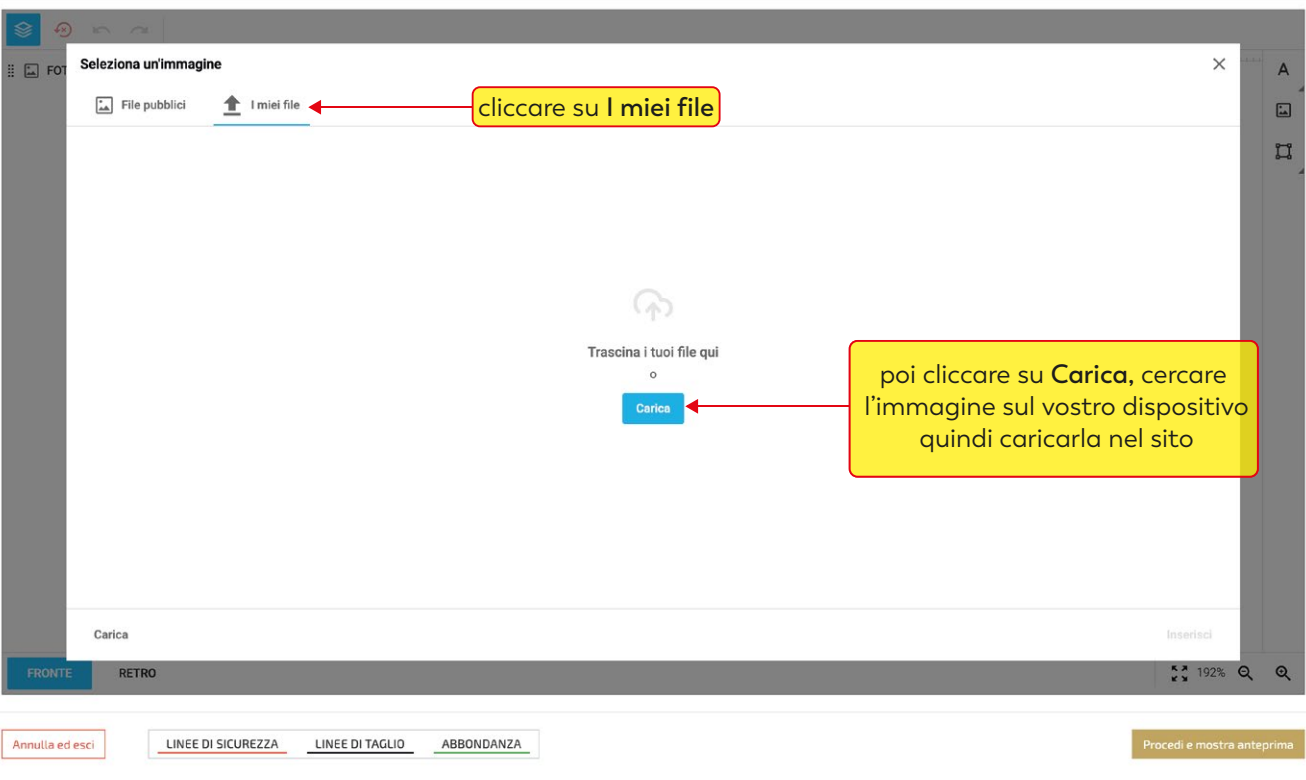

#### **CINERARIO PROVVISORIO SU MISURA**

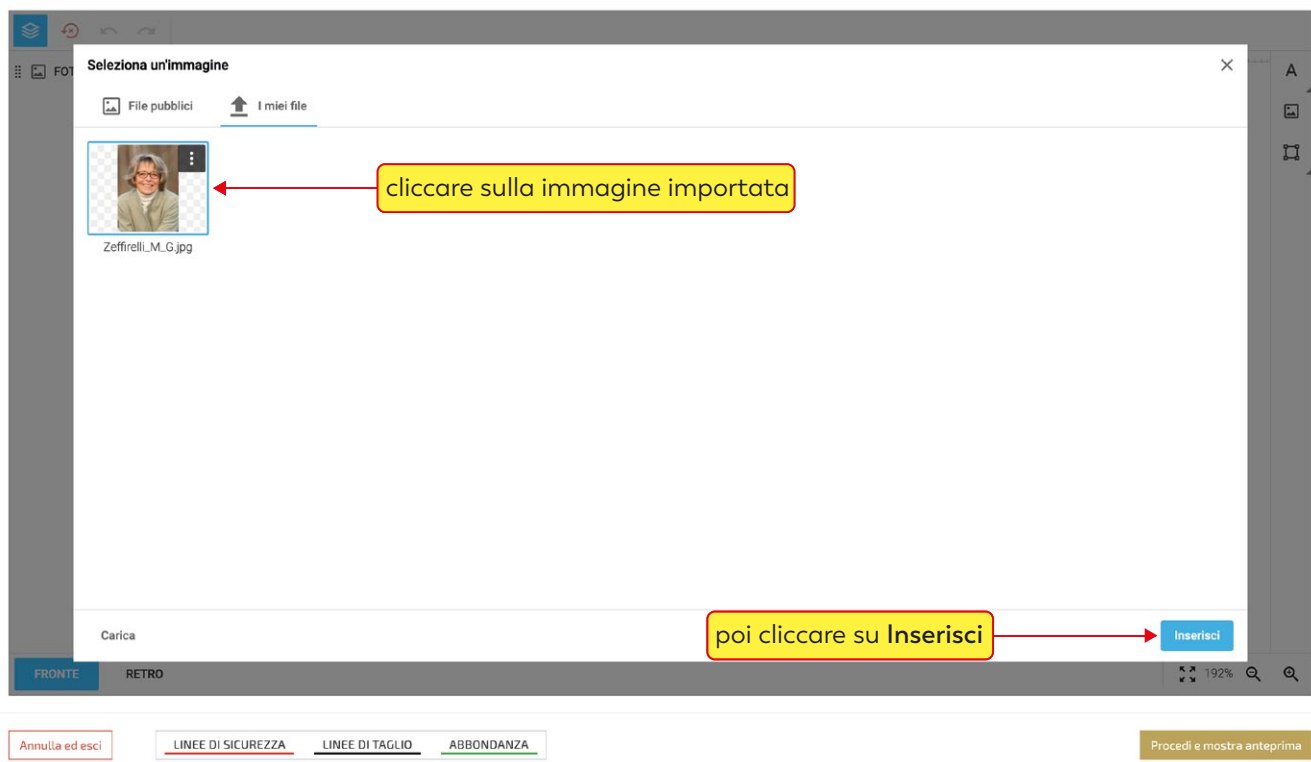

 $\odot$ 

 $\odot$ 

#### cliccando sulla foto si attiva il menù immagine

**CINERARIO PROVVISORIO SU MISURA** 

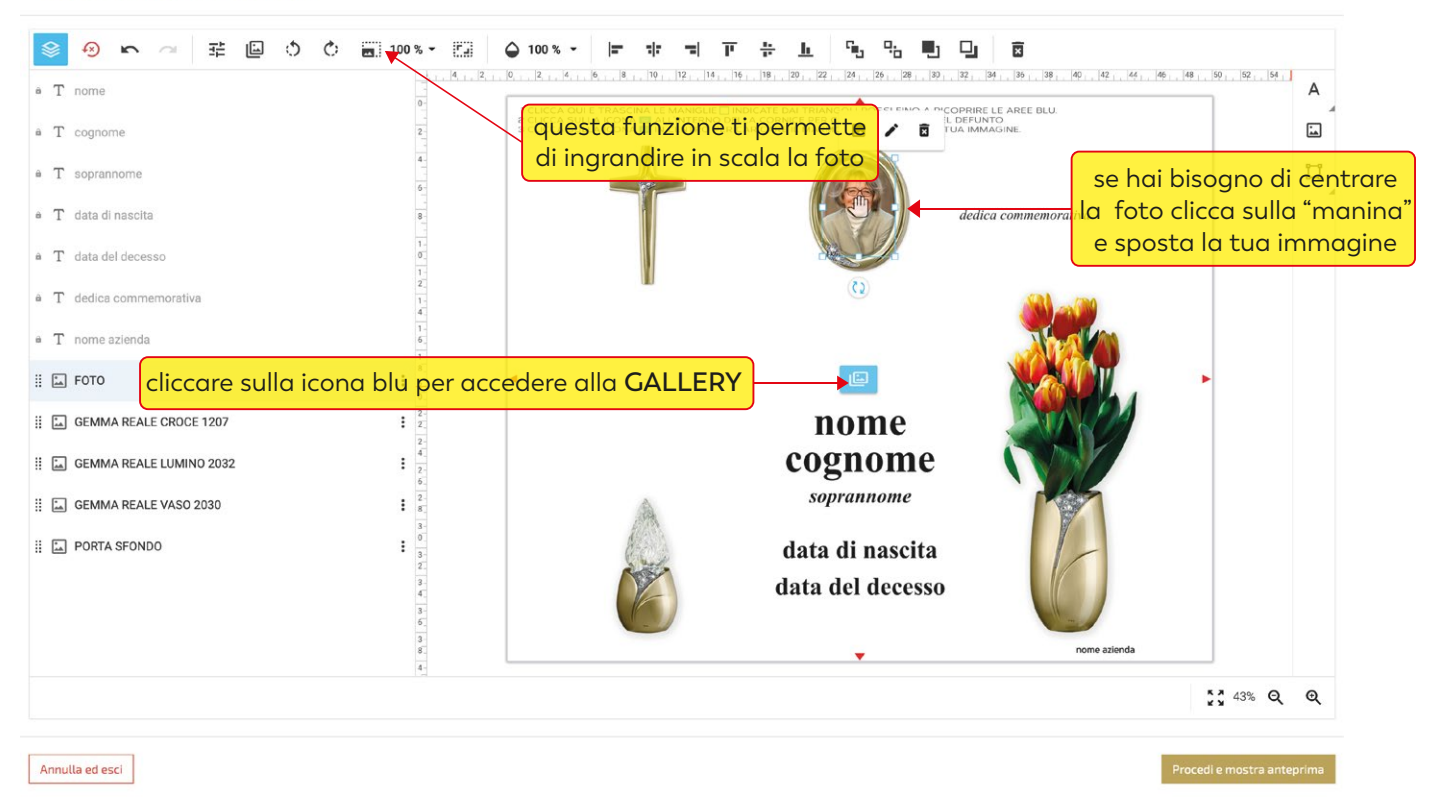

 $\odot$ 

 $\odot$ 

#### cliccasu **File pubblici** e poi su **PROVVISORI CIMITERIALI** quindi su **MARMI**

**CINERARIO PROVVISORIO SU MISURA** 

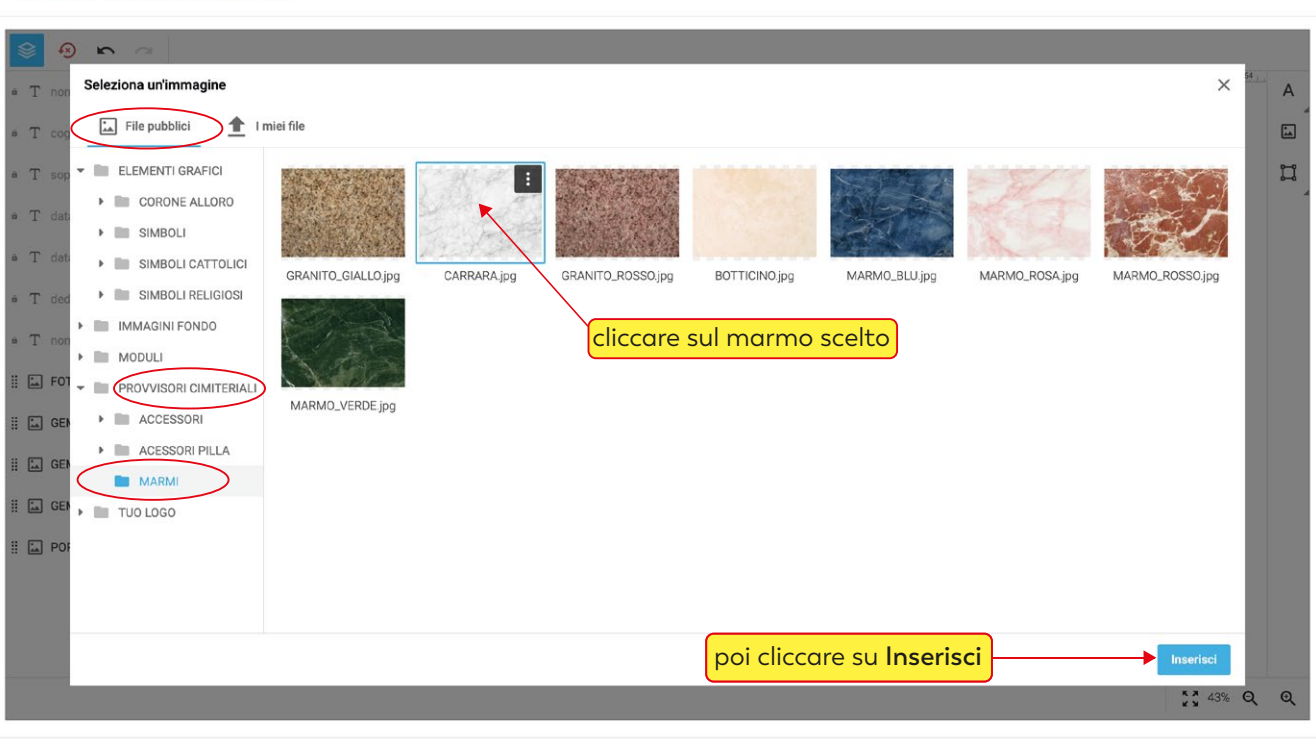

cliccando sui singoli elementi della parure hai la possibilità di disporli, dimensionarli ed eliminarli a piacimento **CINERARIO PROVVISORIO SU MISURA**  $\bigcirc$ 

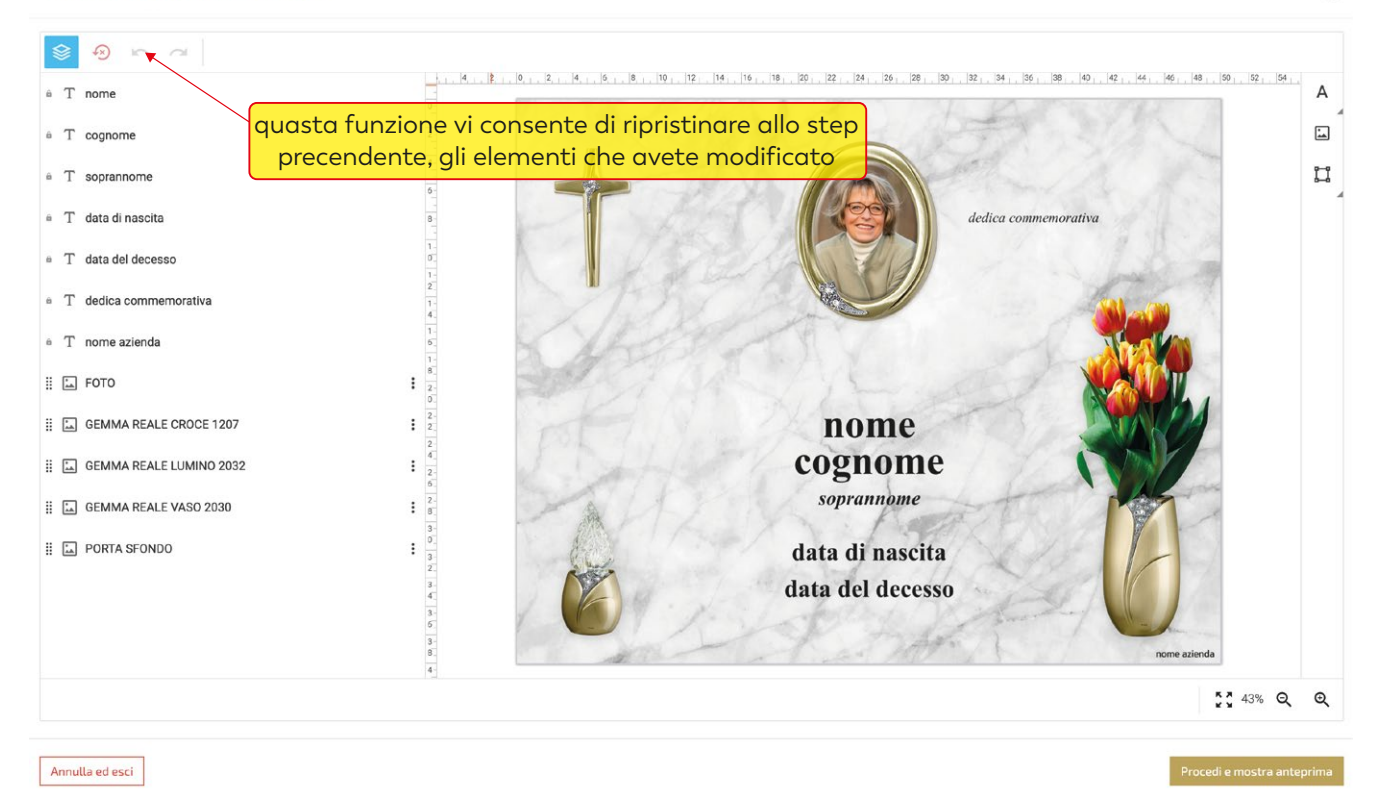

## compilare i campi testo ( la funzione "copia incolla" è supportata )

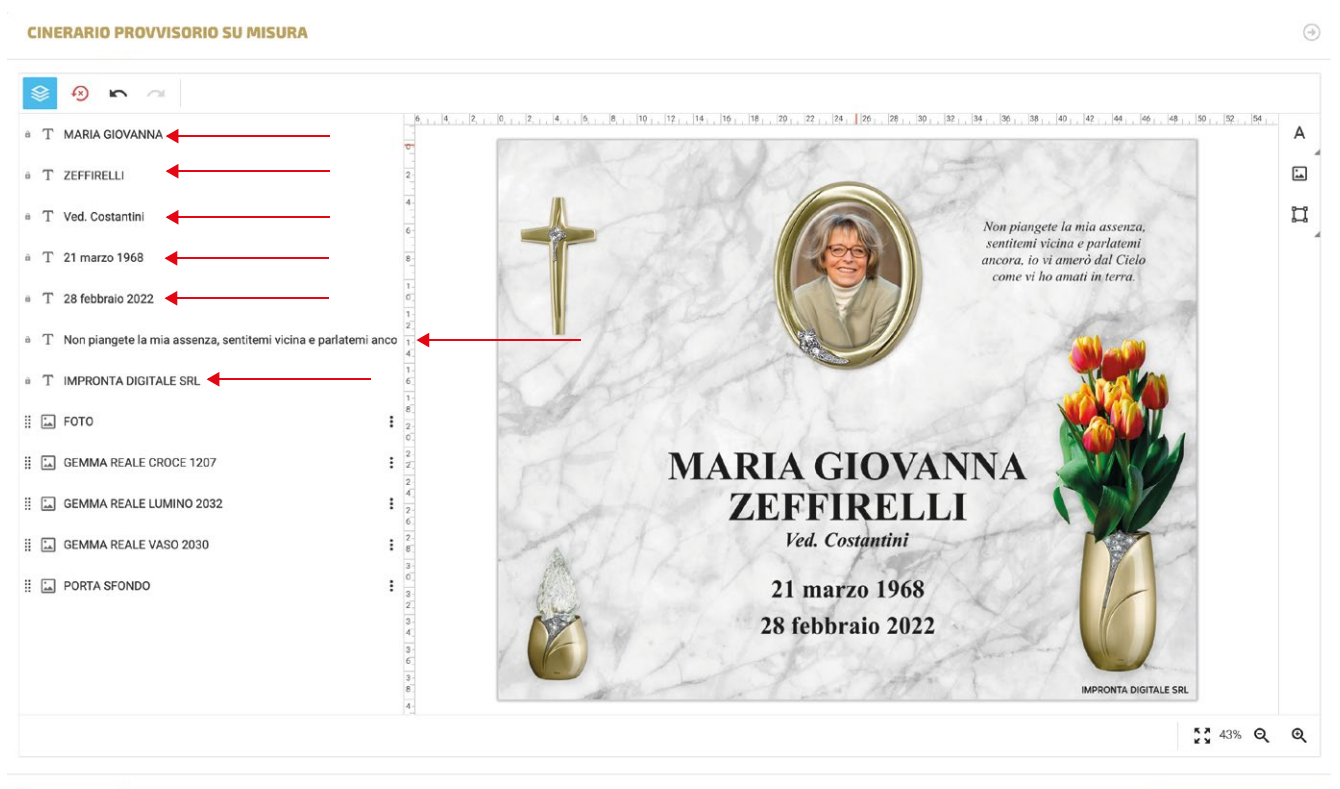

Annulla ed esci

#### se un campo non è necessario, sarà sufficiente "inserire uno spazio" con la barra spaziatrice

#### **CINERARIO PROVVISORIO SU MISURA**

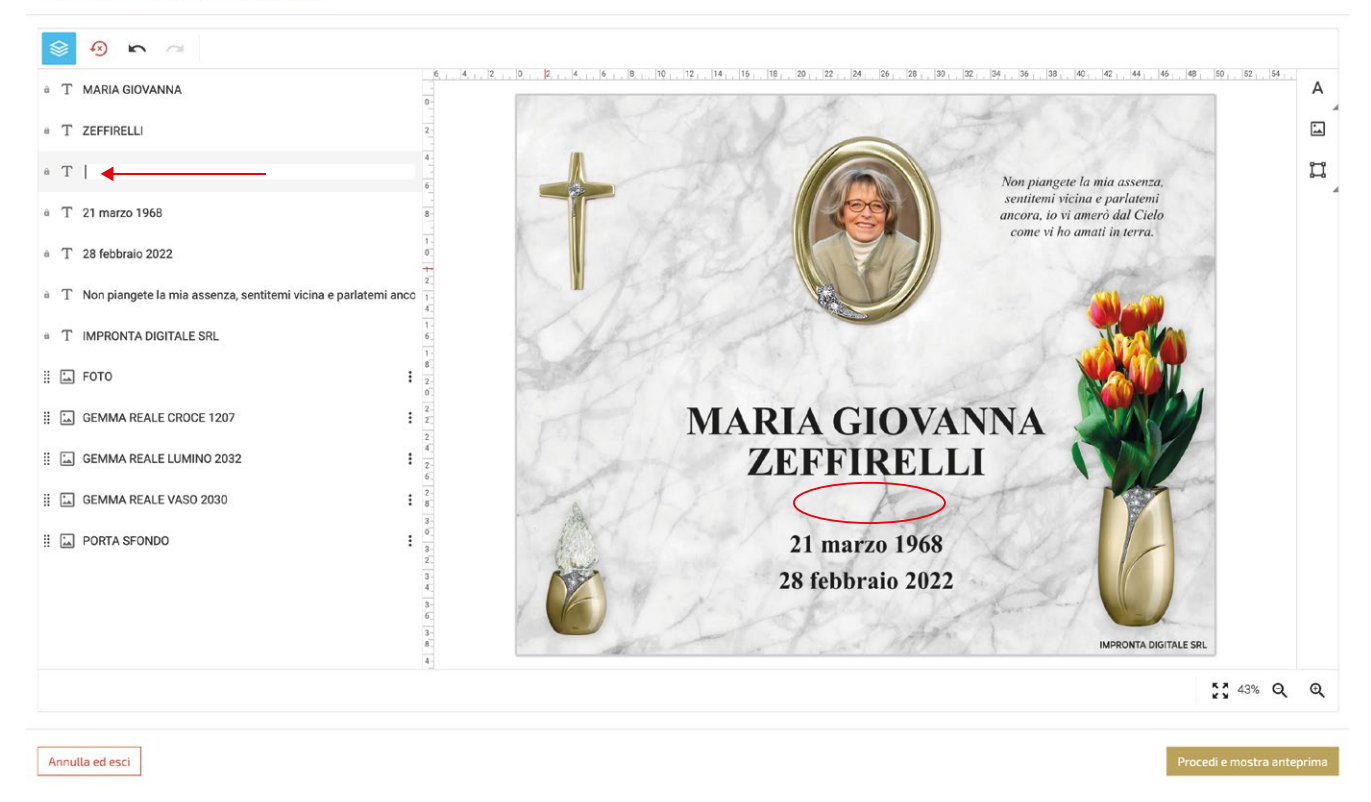

per modificare la font e le caratteristiche di un campo testo, cliccarci sopra per selezionarlo per modificare più campi contemporaneamente selezionarli tenendo premuto il tasto "maiuscolo"

#### **CINERARIO PROVVISORIO SU MISURA**

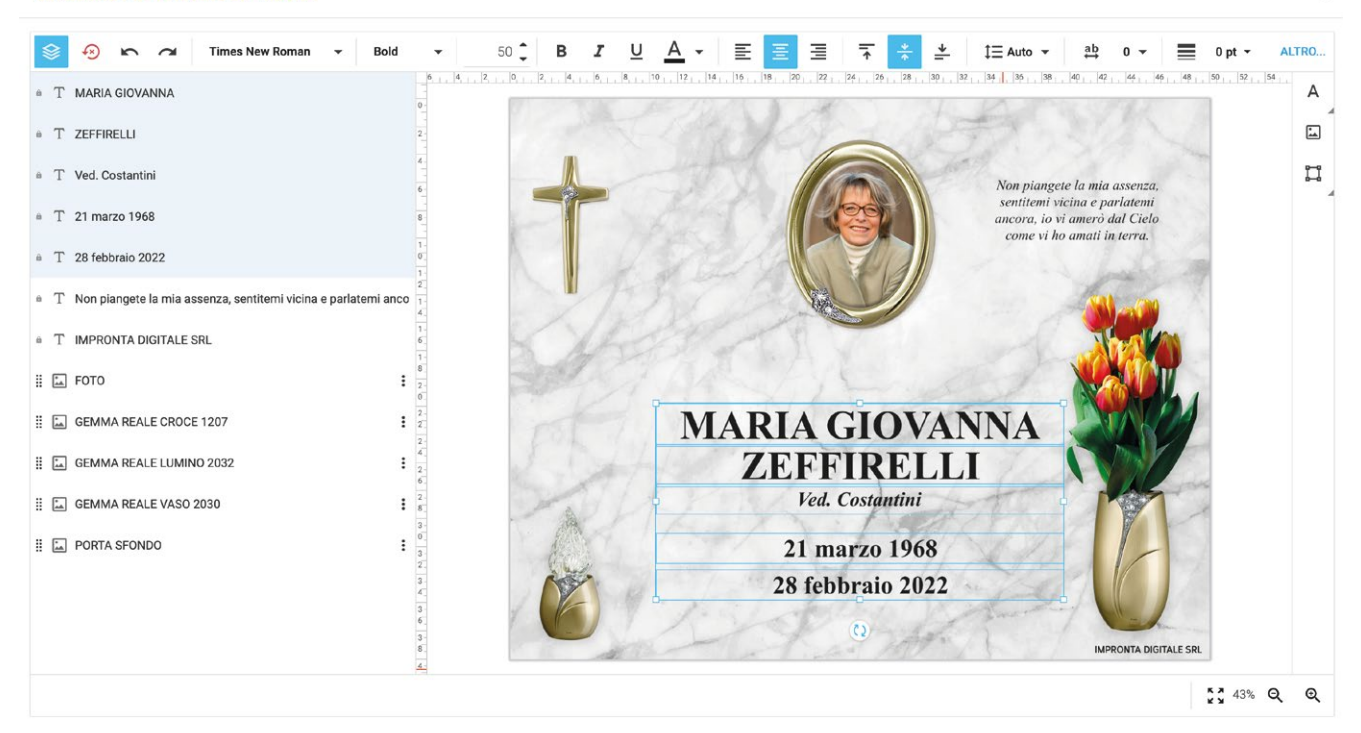

Annulla ed esci

 $\bigcirc$ 

 $\bigcirc$ 

quando i campi testo vengono selezionati si attiva il menù testo con le seguenti funzioni:

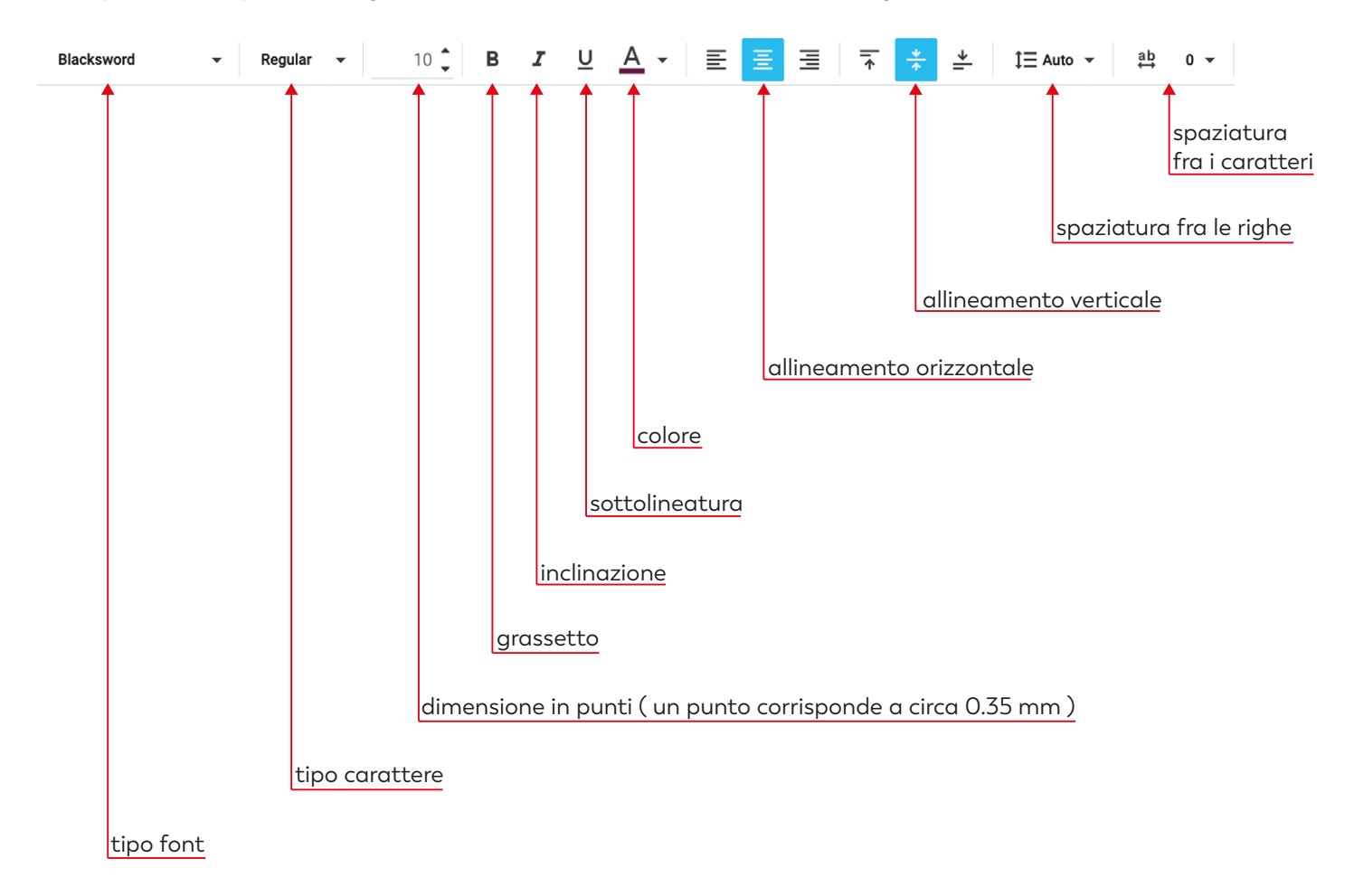

se nella "dedica commemorativa / preghiera" abbiamo l'esigenza di andare a capo riga, dobbiamo intervenire inserendo degli spazi con la barra spaziatrice fino a mandare a capo il testo.

 $\bigcirc$ 

**CINERARIO PROVVISORIO SU MISURA** 

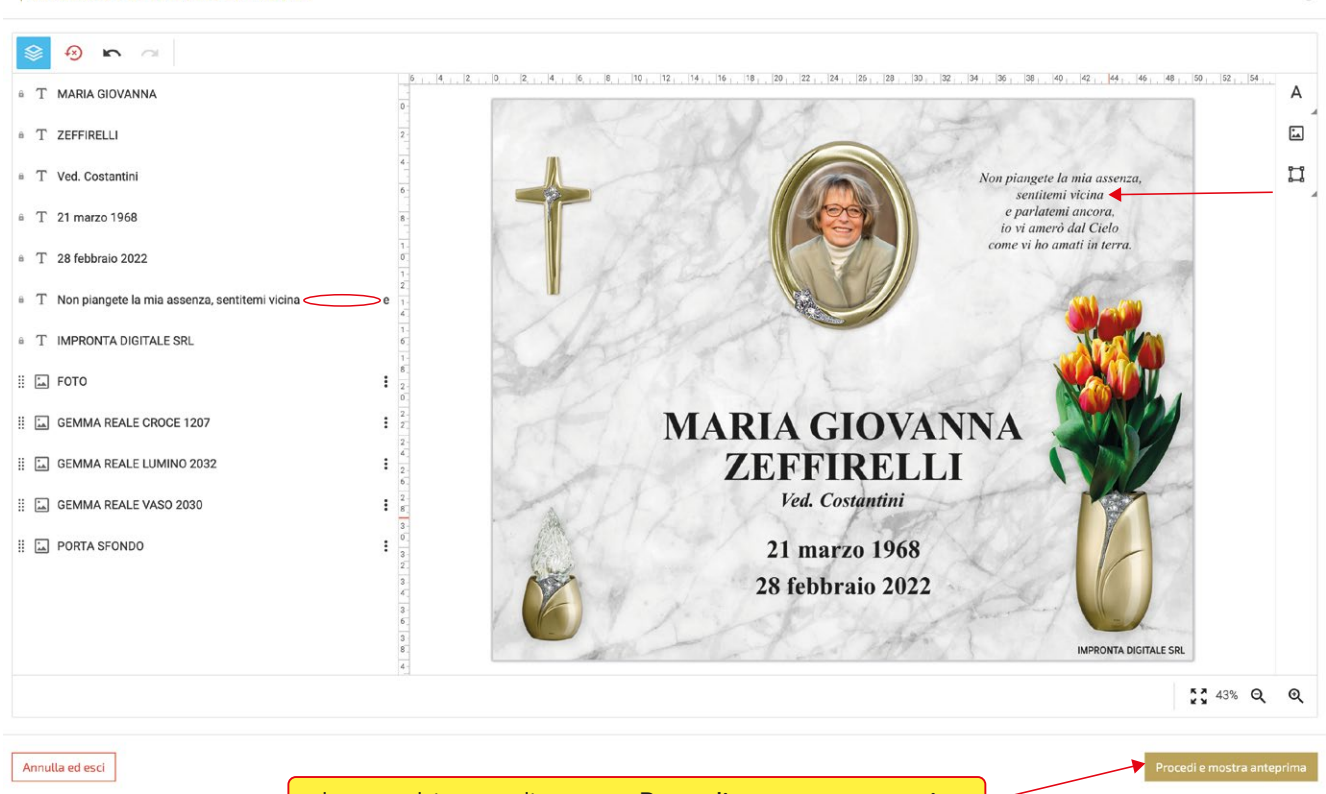

a lavoro ultimato cliccare su **Procedi e mostra anteprima**

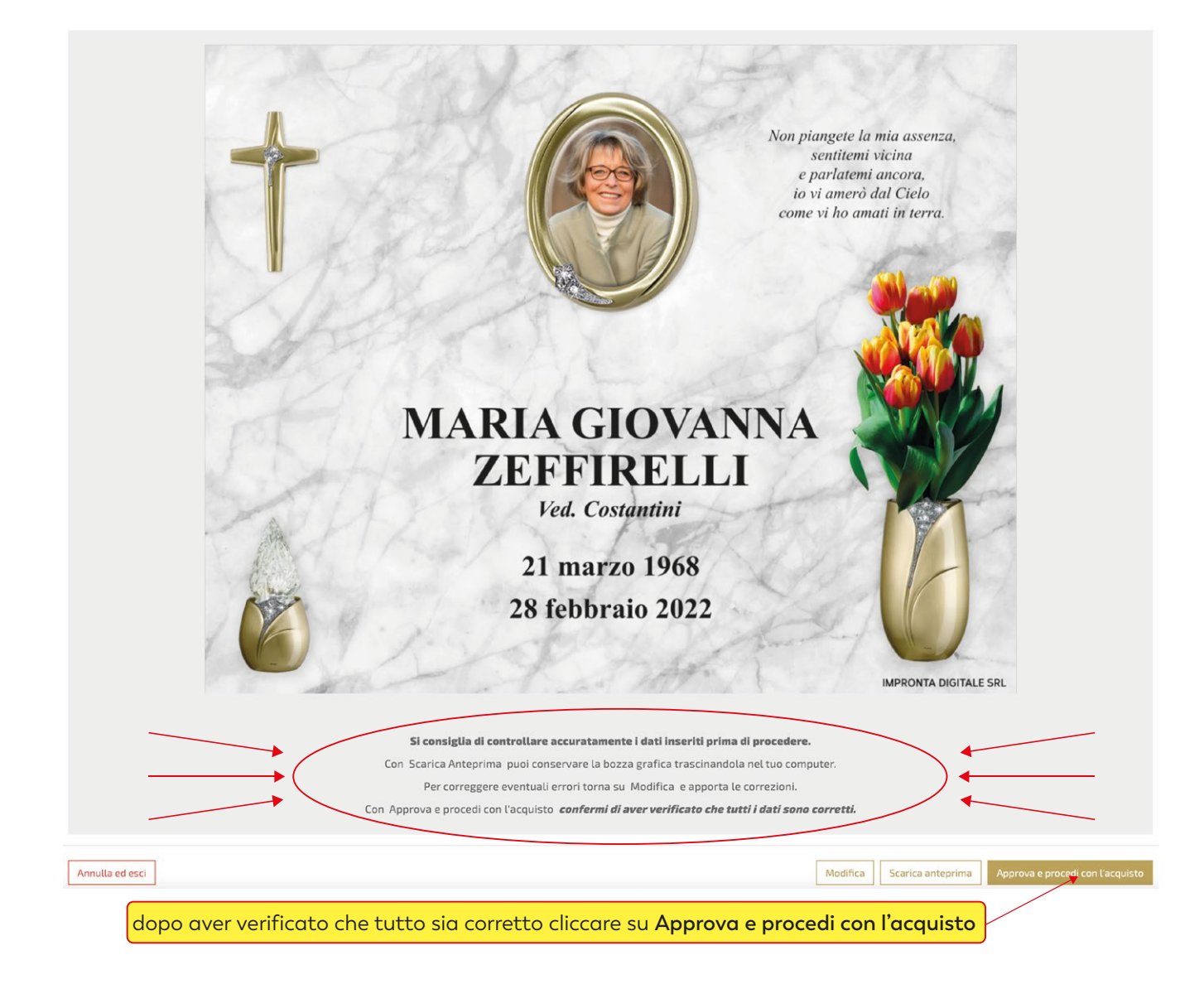

a seconda delle esigenze cliccare su **continua gli acquisti** o su vai **al carrello**

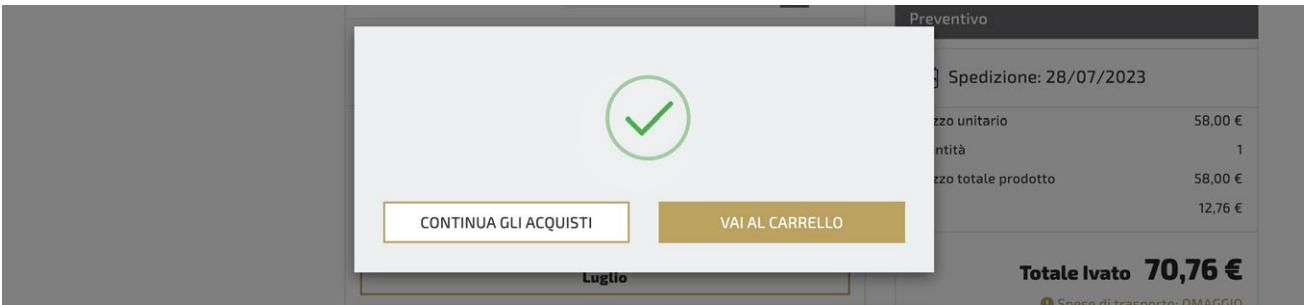

per terminare l'acquisto, completare tutti gli step della procedura di check-out

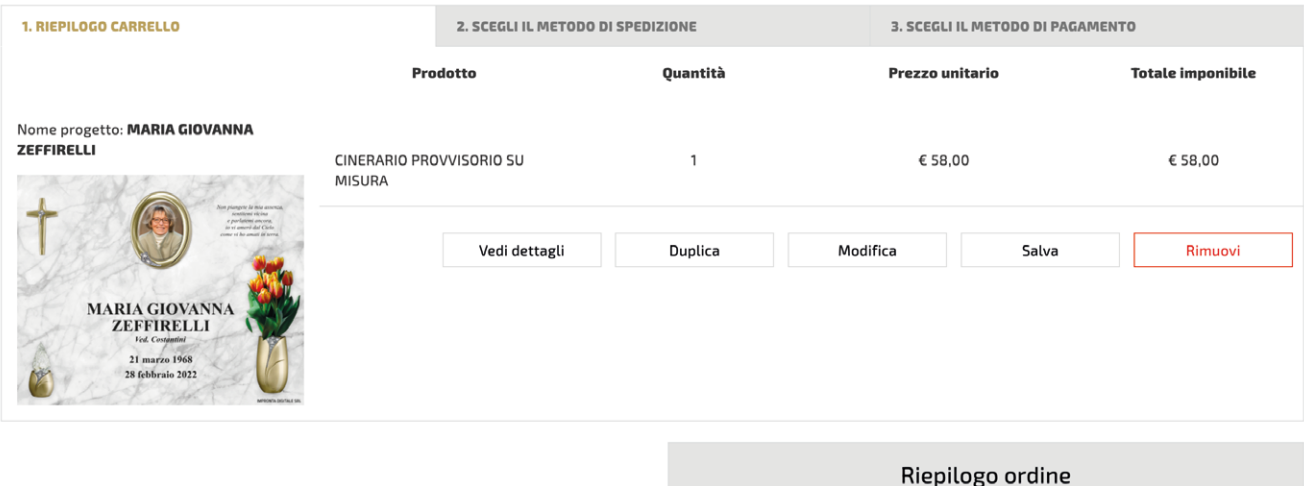

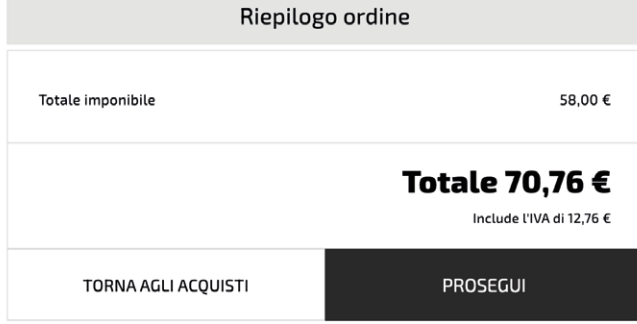